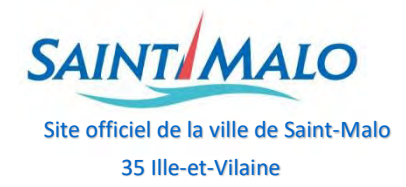

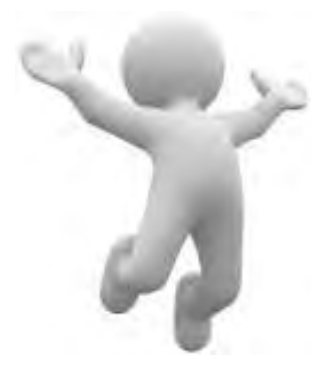

# Mes premiers pas sur le Portail Associatif

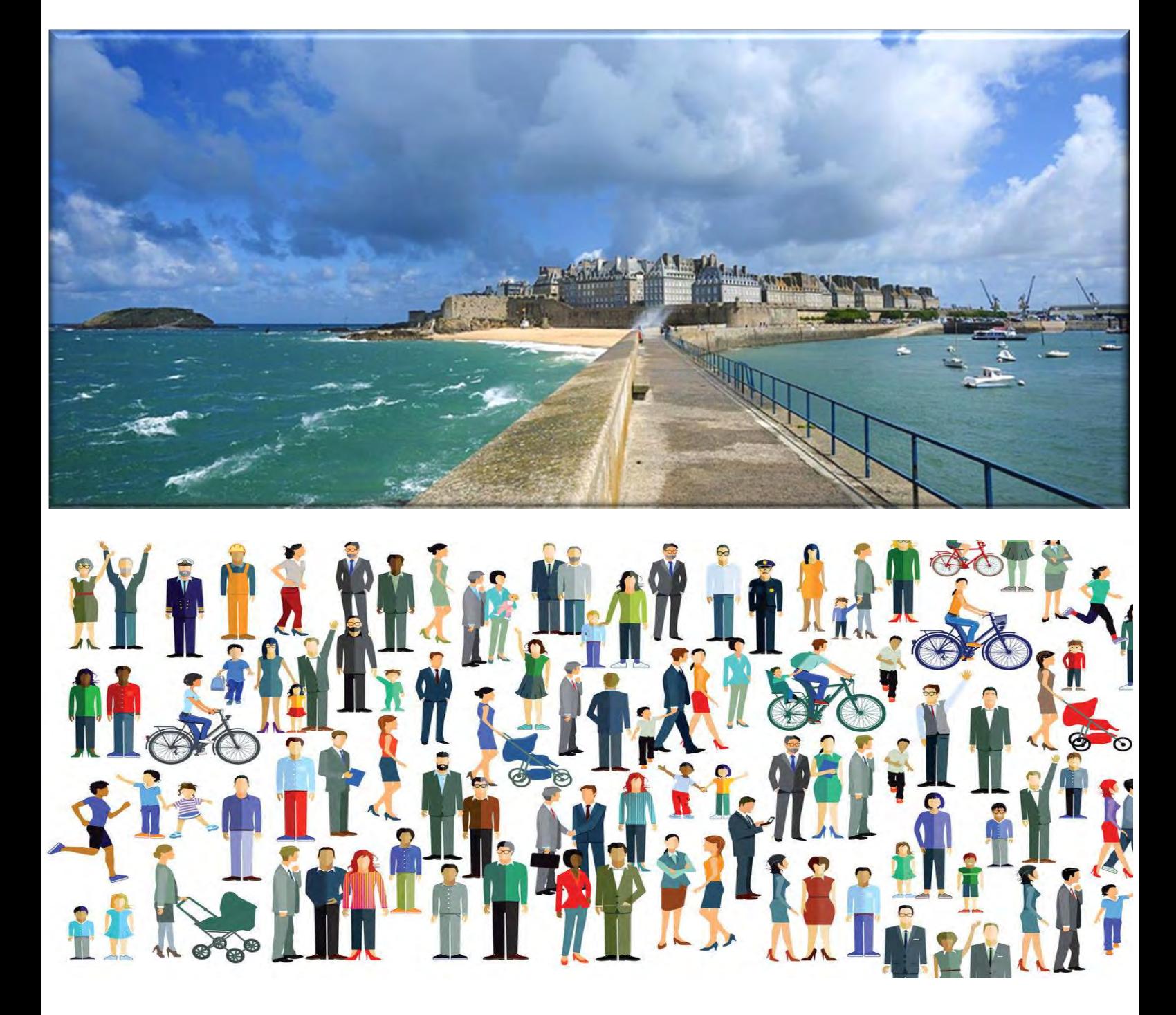

# **Bienvenue sur votre**

Portail associatif

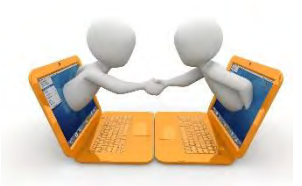

Votre portail regroupe de nombreuses fonctionnalités pour vous permettre de communiquer tous les éléments de la vie de votre association à votre collectivité.

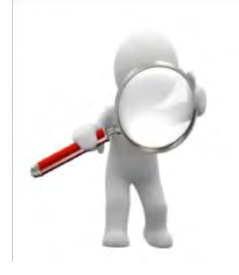

### **Quelles possibilités vous offre ce portail ?**

- De transmettre les nouvelles coordonnées de votre association, d'informer des changements de responsable de votre association ;
- Vous disposez d'un espace de stockage pour vos documents (statuts…) ;
- \*Inscription en ligne aux offres de votre ville, formation, forum...;
- \*De télétransmettre vos demandes de subventions ;
- \*De demander le prêt d'une salle ou d'une ressource pour vos réunions ;
- \*De demander le prêt de matériel ou de moyen pour l'organisation de vos manifestations.

**NB : \* Modules du portail ouverts ultérieurement** 

### **Quelle configuration nécessaire pour utiliser votre portail associatif ?**

Un simple navigateur internet (Internet Explorer, Firefox, Chrome, Safari ou autres navigateurs).

# **Pour votre sécurité et votre confort, votre connexion sur ce site est entièrement sécurisée.**

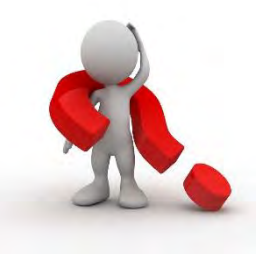

**Les principaux outils du portail : que veulent dire les sigles ?**

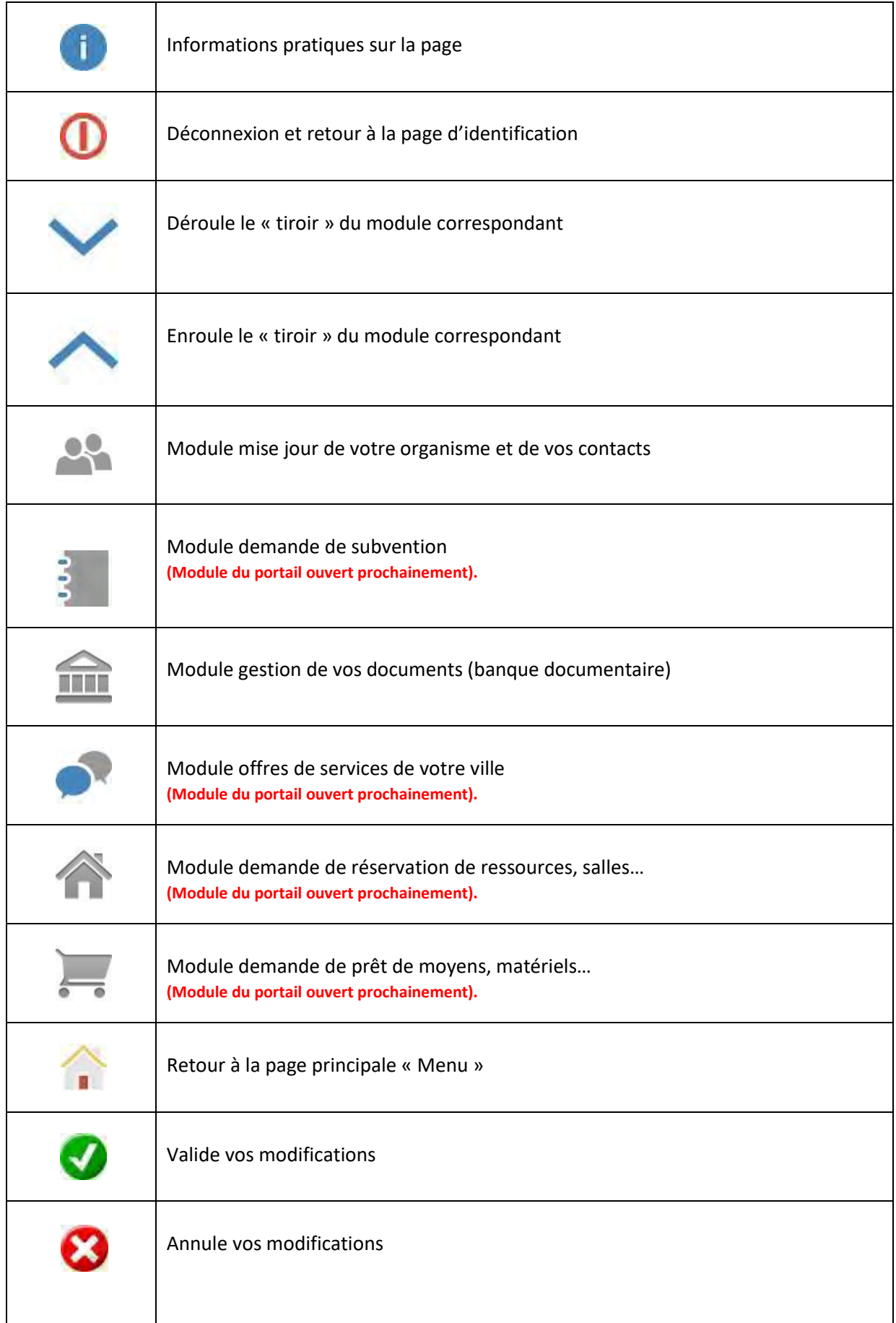

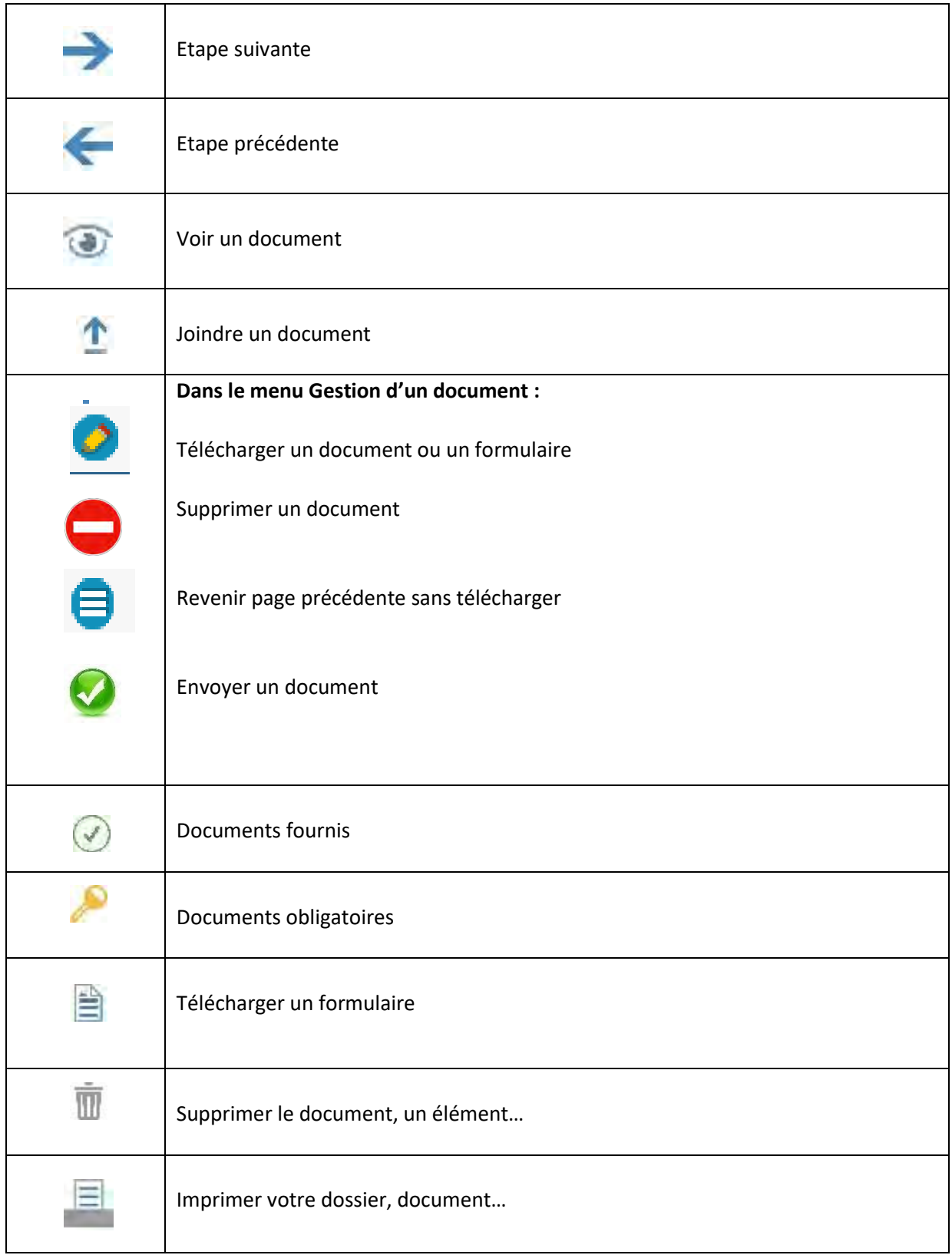

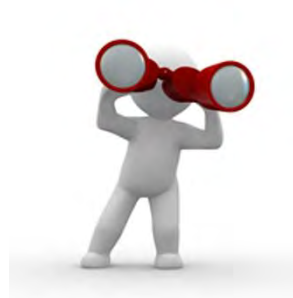

#### **Comment se connecter au portail associatif ?**

La ville vous a transmis votre identifiant (votre adresse mail) et votre mot de passe (code émetteur ou code secret)

Aller sur le site web de la ville [www.ville-saint-malo.fr](http://www.ville-saint-malo.fr/) , cliquer sur l'onglet **Associations**, cliquer sur **portail associatif**

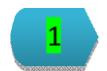

 $\overline{2}$ 

La page d'identification s'affiche :

Saisir votre mail et votre mot de passe (code émetteur fourni par la Ville) dans la zone

d'identification puis cliquer sur le bouton "Connexion". La page d'accueil du portail s'affiche,

Zone d'information

### **Comment se déconnecter au portail associatif ?**

Pour se déconnecter du portail associatif, il suffit de fermer le navigateur.

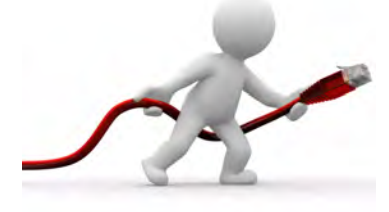

# **Page d'accueil de votre portail :**

Voici la page d'accueil de votre portail :

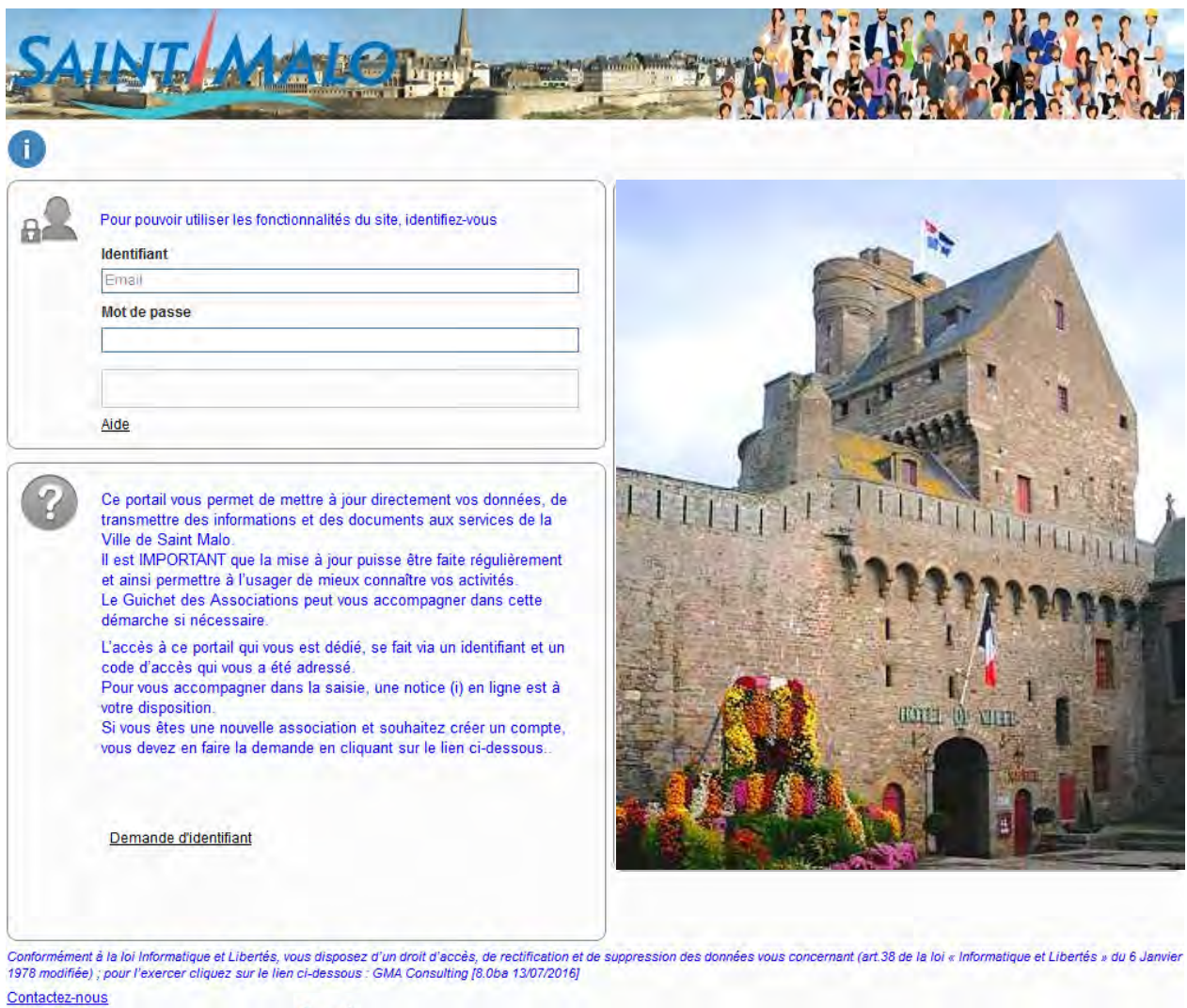

# **Comment accéder à un module de votre portail ?**

En cliquant sur la flèche basse du module concerné [] les fonctions du module apparaissent :

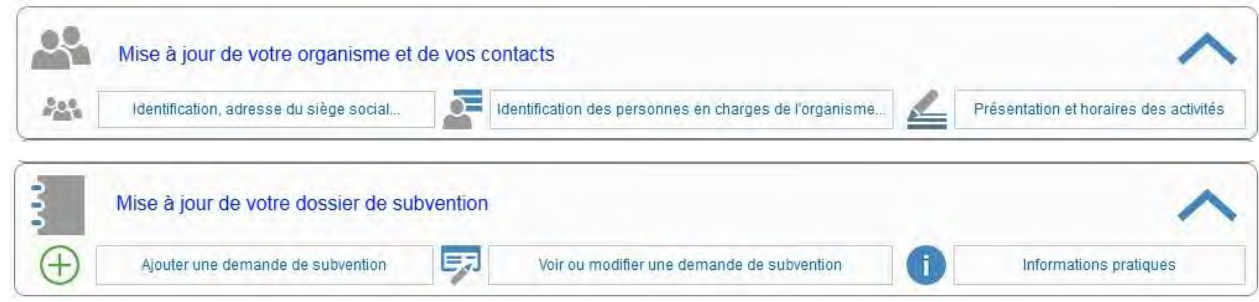

# **A. Le module mise à jour de votre organisme et de vos contacts**

Cliquer sur le tiroir du module « mise à jour de votre organisme et de vos contacts » :

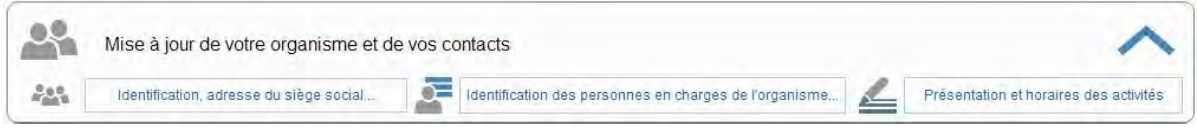

Trois fonctions sont disponibles :

- 1. Modification de l'identification de votre association ;
- 2. Modification des personnes en charge de votre association ;
- 3. Modification de la présentation de votre association.

# **Modification de l'identification de votre association :**

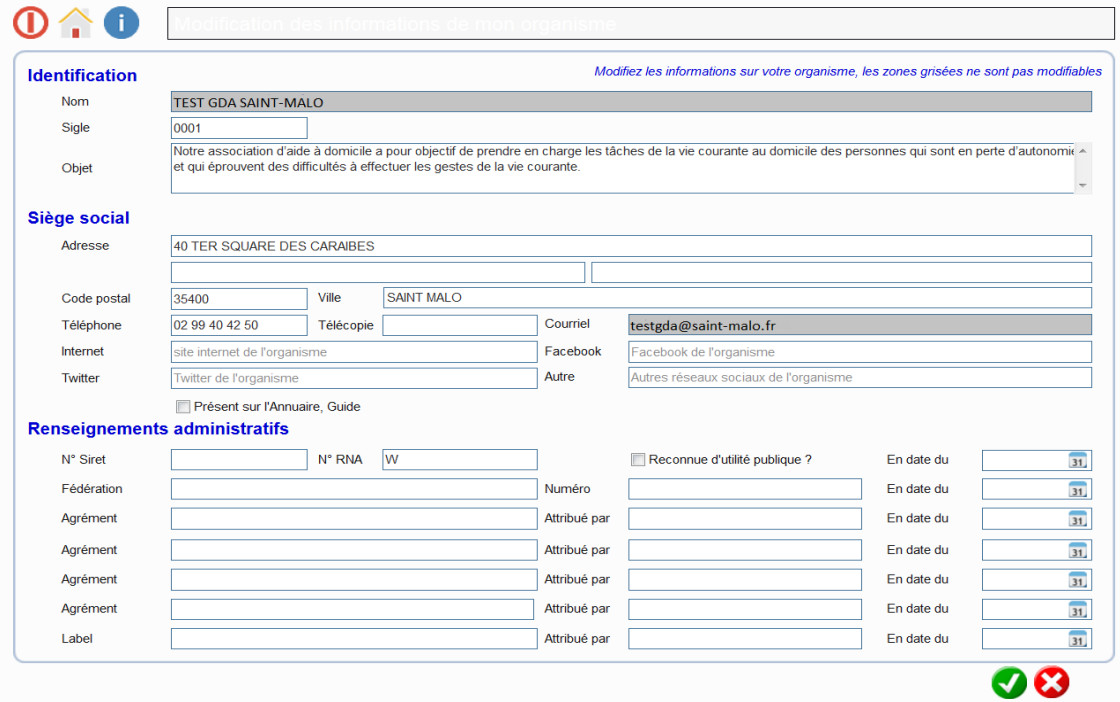

Cette page reprend l'identification de votre association, l'adresse du siège social et divers renseignements administratifs.

### **Les zones en fond « gris » ne sont pas modifiables :**

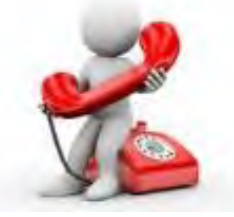

**contacter la ville en cas de modification.**

Une fois les éléments modifiés cliquez sur le **contraint de la pas à droite pour valider vos** 

Modifications? vous permet d'annuler vos modifications.

Un message vous demande de confirmer vos modifications, si « oui » **un mail de confirmation vous sera envoyé** à l'adresse mail principale « votre identifiant » attestant du bon déroulement de l'opération.

Après vérification par nos services vos modifications seront validées :

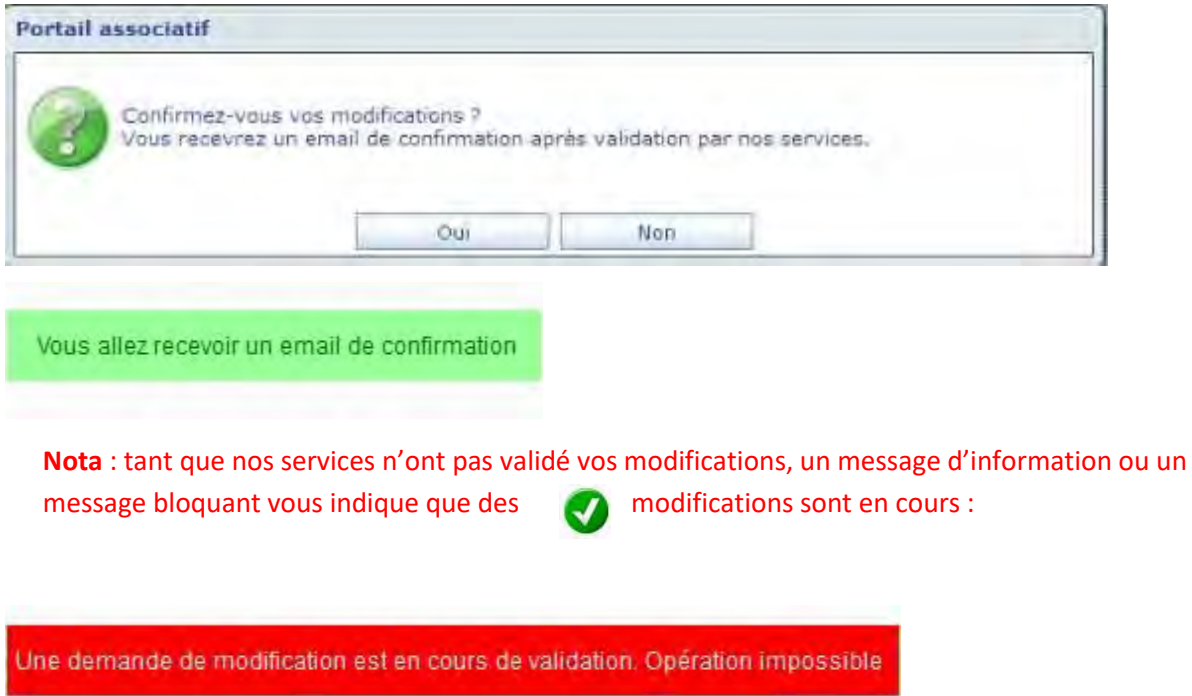

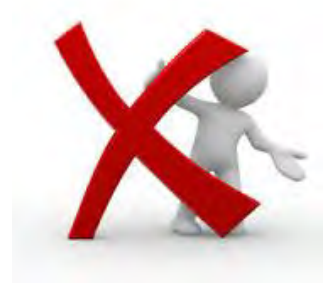

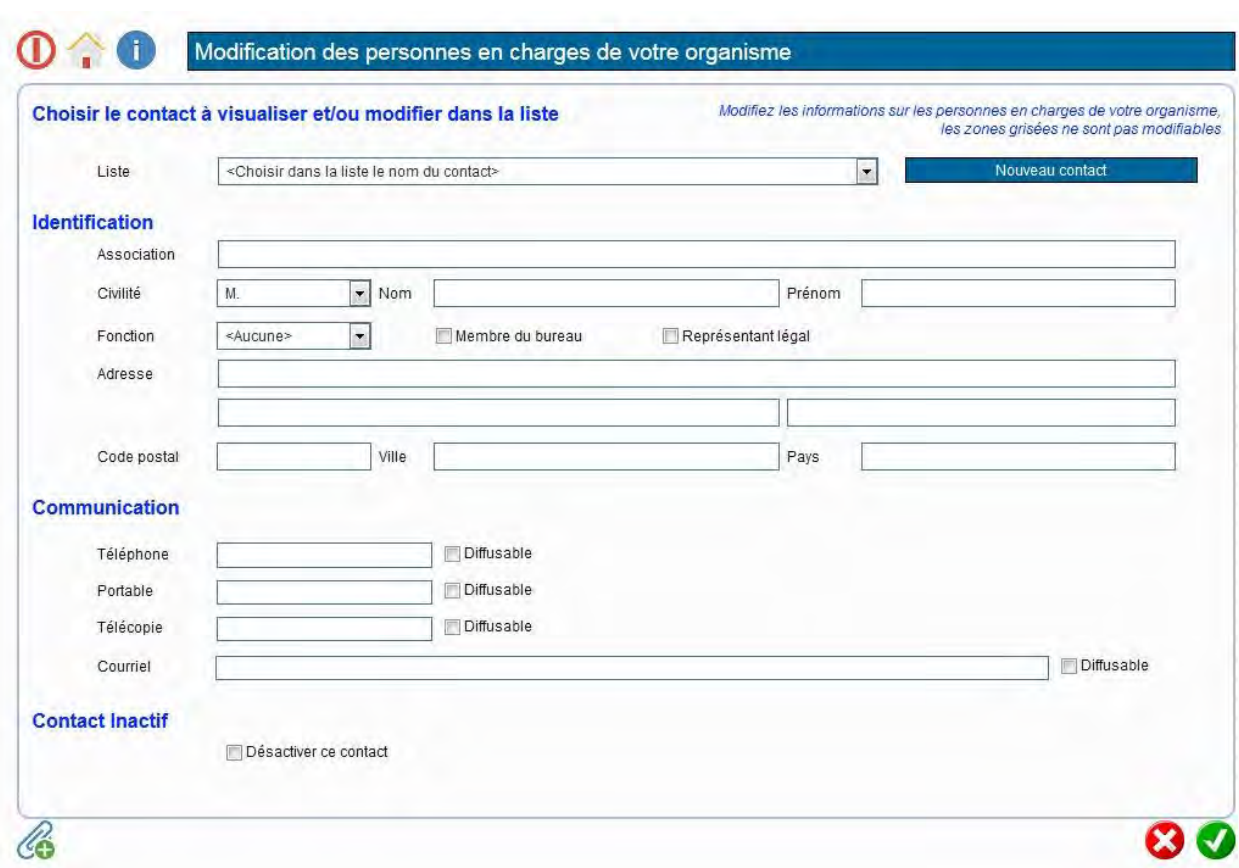

# **Modification des personnes en charge de votre association :**

Cette page reprend l'identification, les moyens de communication pour chaque responsable déclaré à la Ville.

Sélectionner le contact dans la liste déroulante :

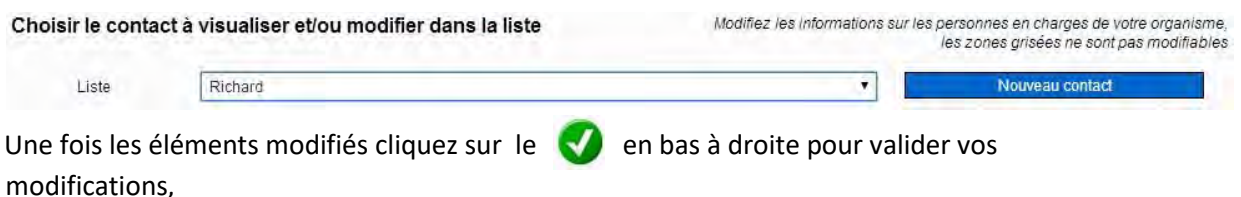

vous permet d'annuler vos modifications.

Un message vous demande de confirmer vos modifications, si « oui » un mail de confirmation vous sera envoyé à l'adresse mail principale « votre identifiant » attestant du bon déroulement de l'opération.

Après vérification par les services de votre collectivité vos modifications seront validées.

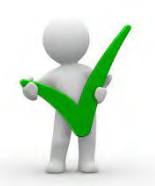

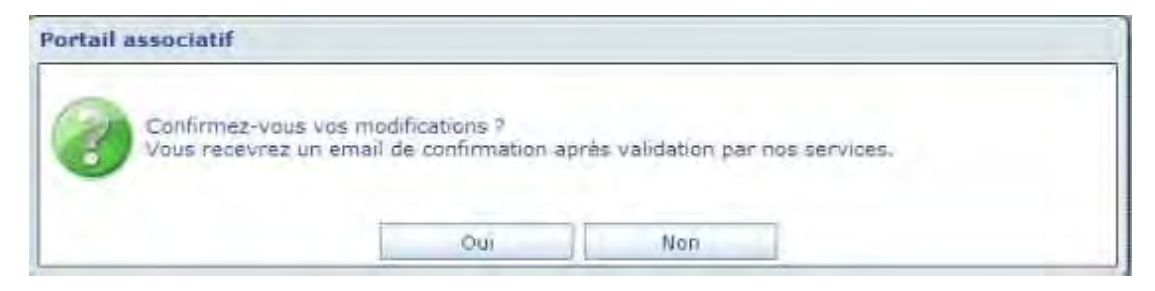

**Nota : tant que les services n'ont pas validé vos modifications, un message bloquant vous indique que des modifications sont en cours.**

### **Comment créer un nouveau contact ?**

En cliquant sur le bouton [Nouveau Contact] ou en sélectionnant dans la liste déroulante [Nouveau Contact]. Saisir et valider votre nouveau contact.

### **Comment supprimer un contact ?**

Cocher la case [Désactiver ce contact] sur le contact concerné et valider votre saisie. Le contact reste présent tant que la collectivité ne confirme par votre suppression.

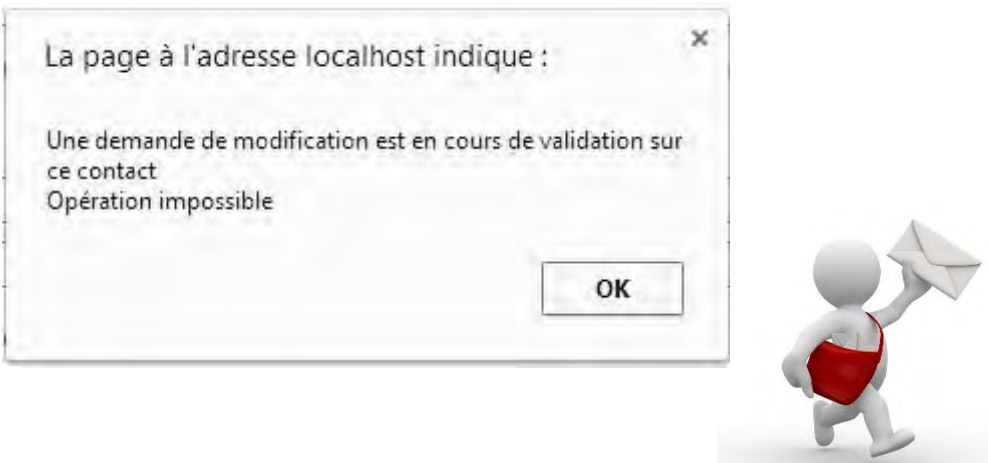

### **Modification de la présentation de votre association**

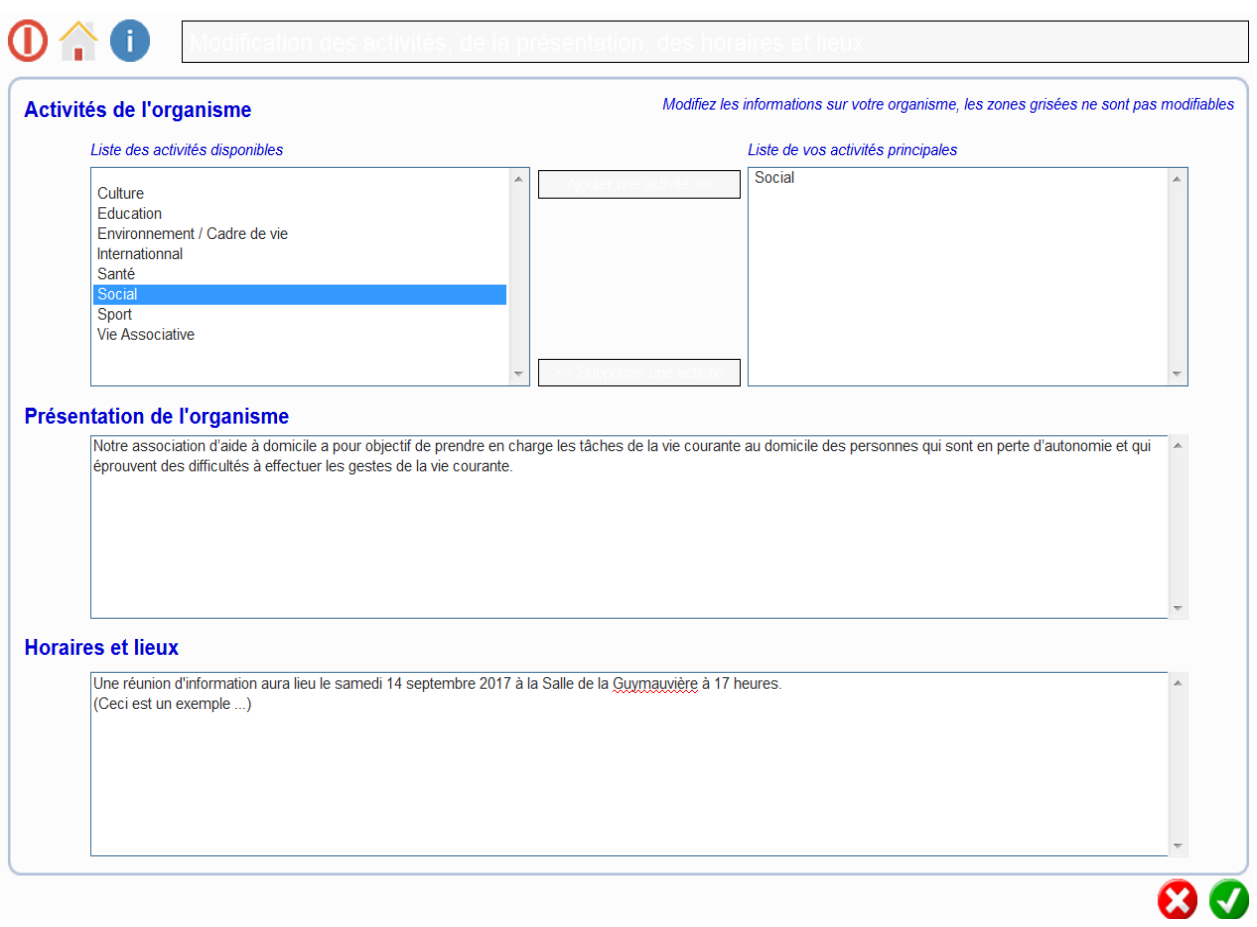

Cette page reprend vos activités « thèmes ou catégories » la présentation de votre association ainsi que les horaires et/ou lieux de vos activités.

### **Comment ajouter une activité dans ma liste ?**

.

.

Cliquer sur l'activité que vous souhaitez ajouter, liste de gauche, et cliquer sur le bouton :

Ajouter une activité >>

**Nota : la liste de gauche n'est pas modifiable.**

#### **Comment supprimer une activité dans ma liste ?**

Cliquer sur l'activité que vous souhaitez supprimer, liste de droite, et cliquer sur le bouton :

« Supprimer une activité

La modification de la présentation et des horaires et lieux ne présente pas de difficultés particulières.

modifications,

Une fois les éléments modifiés cliquer sur **le parties** le en bas à droite pour valider vos

Vous permet d'annuler vos modifications.

Ville de Saint-Malo – Ille-et Vilaine – 35 www.ville-saint-malo.fr/

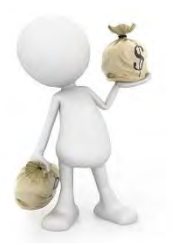

# **B. Le module mise à jour de votre dossier de subvention**

Cliquer sur le tiroir du module « mise à jour de votre dossier de subvention » :

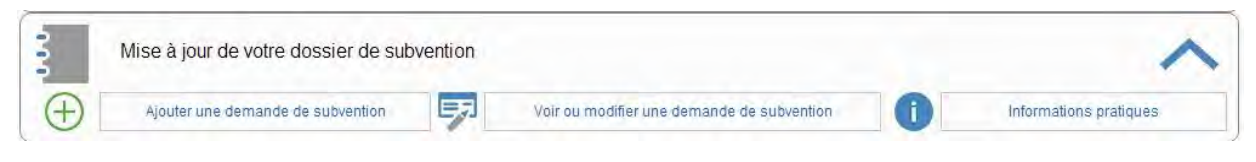

Trois fonctions sont disponibles :

- 1. Ajouter une demande de subvention ;
- 2. Voir ou modifier une demande de subvention ;
- 3. Informations pratiques.

#### **Ajouter une demande de subvention :**

**Nota** :

- La demande de subvention peut être saisie en plusieurs temps, tant que vous n'avez pas validé et transmis votre demande de subvention, elle est toujours modifiable par la fonction (Voir ou modifier une demande de subvention).
- Si une demande est en cours de saisie un message vous informe d'une demande en cours de saisie.

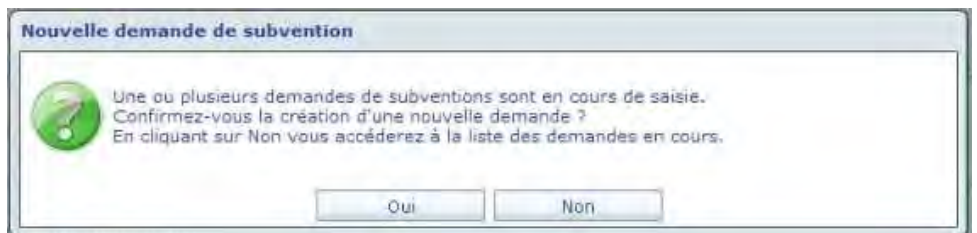

- Une demande de subvention est composée de sept étapes :
	- 1. Présentation de l'organisme ;
	- 2. Présentation de l'organisme (Adhérent) ;
	- 3. Saisie de la demande de subventions ;
	- 4. Saisie de la demande de subventions (description du projet) ;
	- 5. Budget prévisionnel (dépenses et recettes) ;
	- 6. Budget prévisionnel (Contributions, description du budget et RIB) 7. Pièces jointes et enregistrement du dossier.

# **Etape 1 / 7 Présentation de l'organisme :**

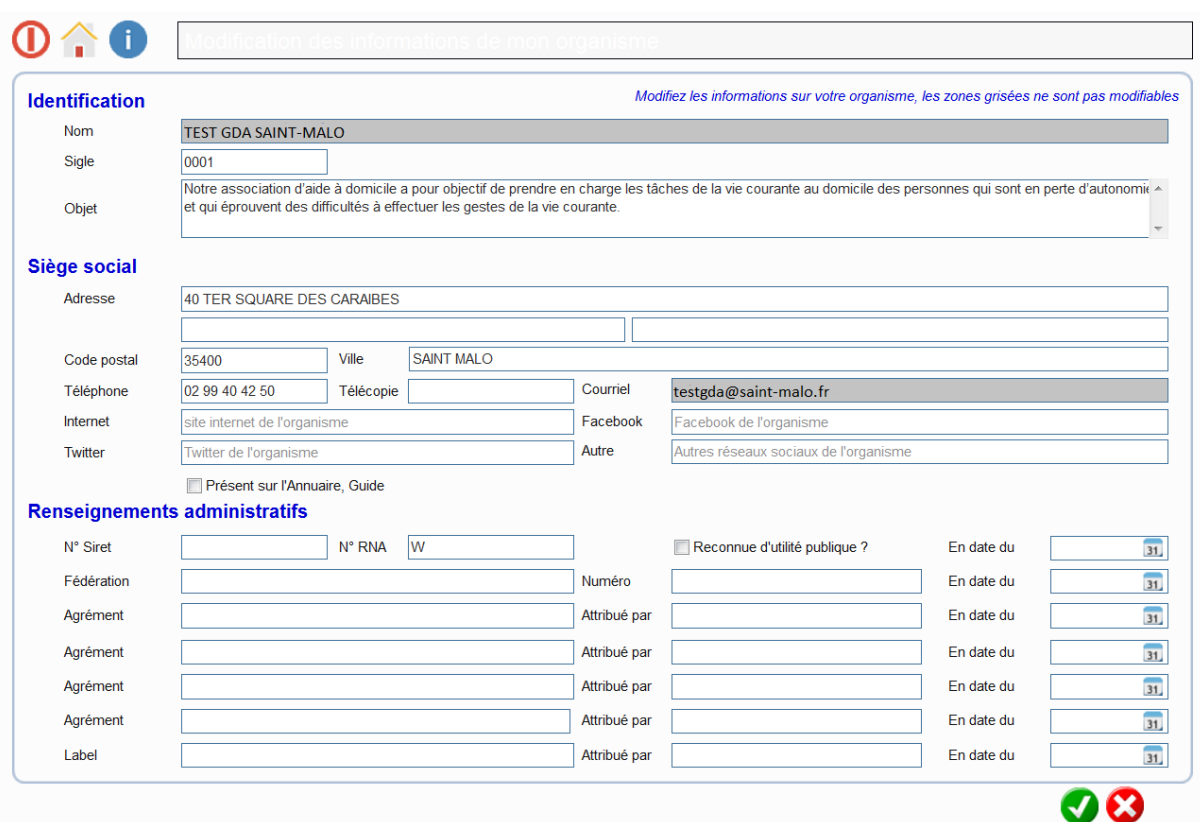

#### **Les zones en fond « gris » ne sont pas modifiables, contacter les services de votre collectivité en cas de modification.**

Cette page reprend l'identification, le siège social, la liste des responsables et éventuellement des éléments sur la tenue de la comptabilité de votre association.

Choisir dans la liste déroulante le responsable de la demande de subvention et saisir éventuellement les éléments sur la tenue de votre comptabilité et cliquer sur la flèche étape suivante en bas à droite.

**Nota : le choix du responsable est obligatoire.**

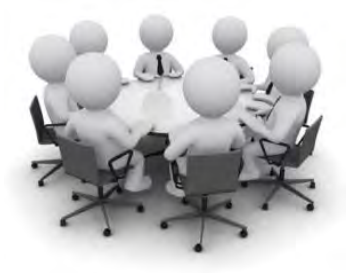

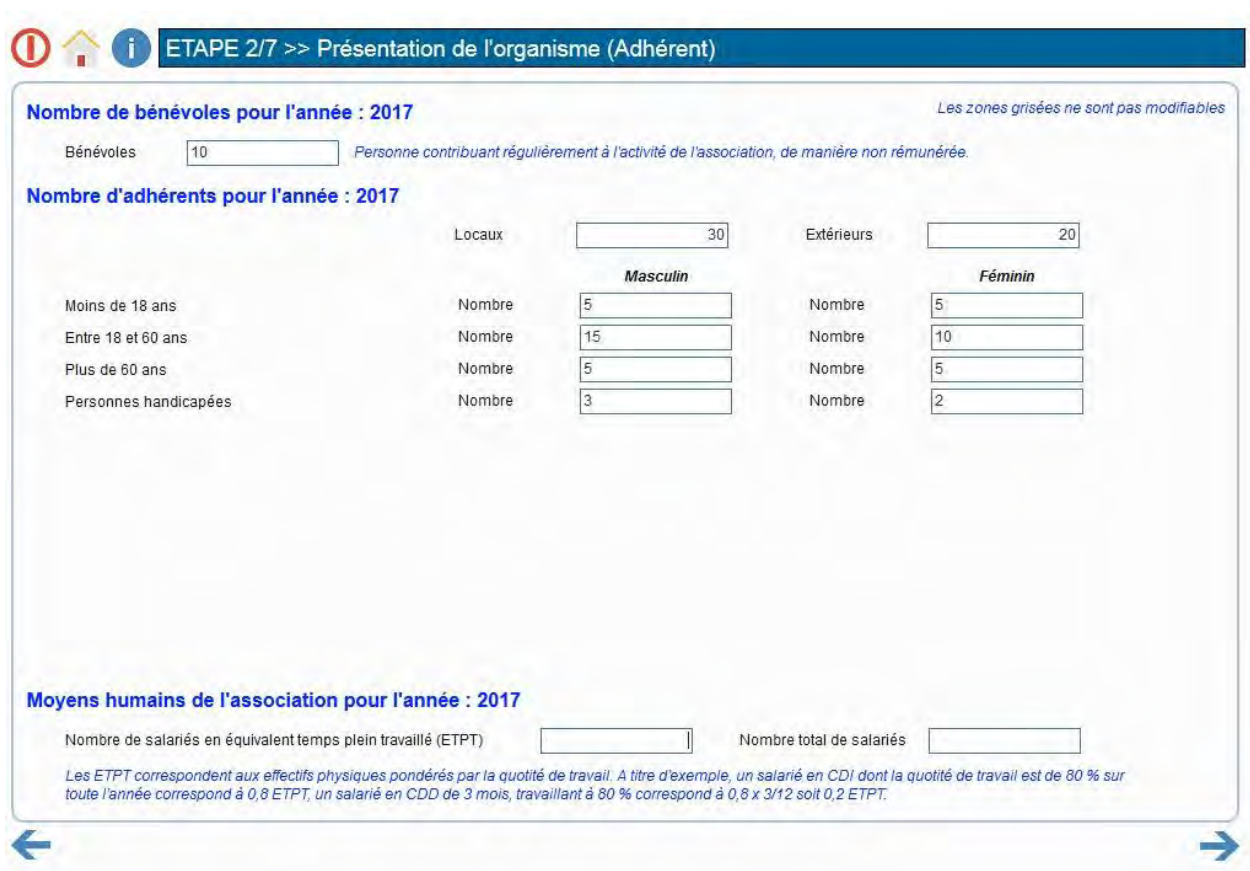

# **Etape 2 / 7 Présentation de l'organisme (Adhérents) :**

Cette page concerne le nombre de bénévoles pour l'année concernée, le nombre d'adhérents pour l'année concernée et les moyens humains de votre association pour l'année concernée.

Saisir les éléments et cliquer sur la flèche étape suivante en bas à droite.

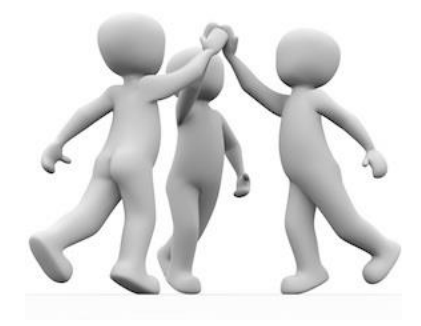

# **Etape 3 / 7 Saisie de la demande de subvention :**

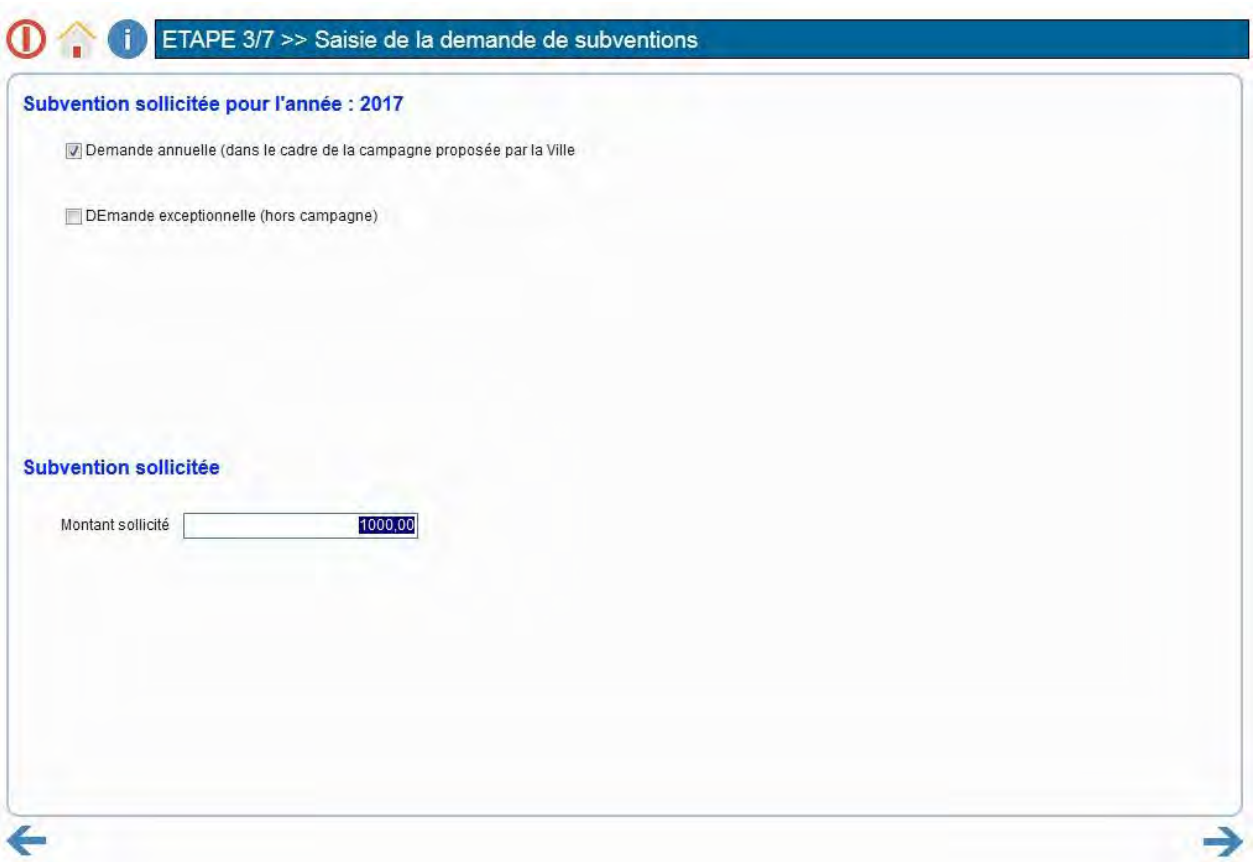

Cette page concerne le type de sollicitation et le montant de votre demande, saisir les éléments

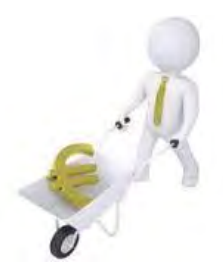

Cliquer sur la flèche étape suivante en bas à droite.

# **Etape 4 / 7 Saisie de la demande de subvention :**

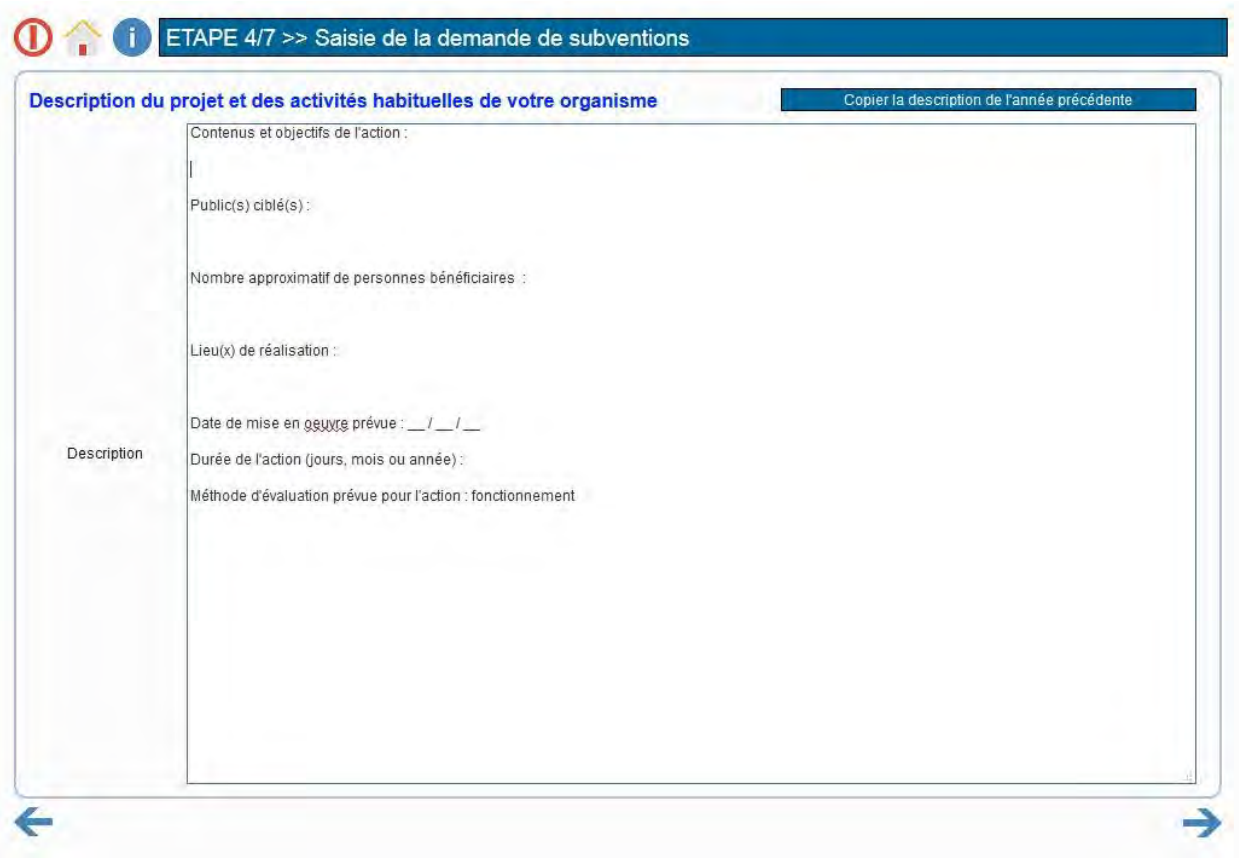

Cette page concerne le descriptif de votre projet et les activités de votre association.

Saisir les éléments et cliquer sur la flèche étape suivante en bas à droite.

**Nota : si les éléments sont identiques à l'année précédente cliquer sur « Copier la description de l'année précédente » le logiciel reprend le texte saisi l'année précédente, il est modifiable pour l'année en cours.**

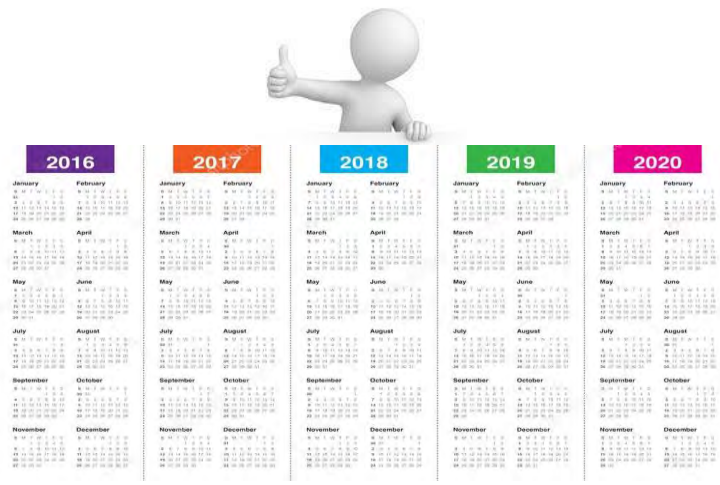

# **Etape 5 / 7 Budget prévisionnel (Dépenses et Recettes)**

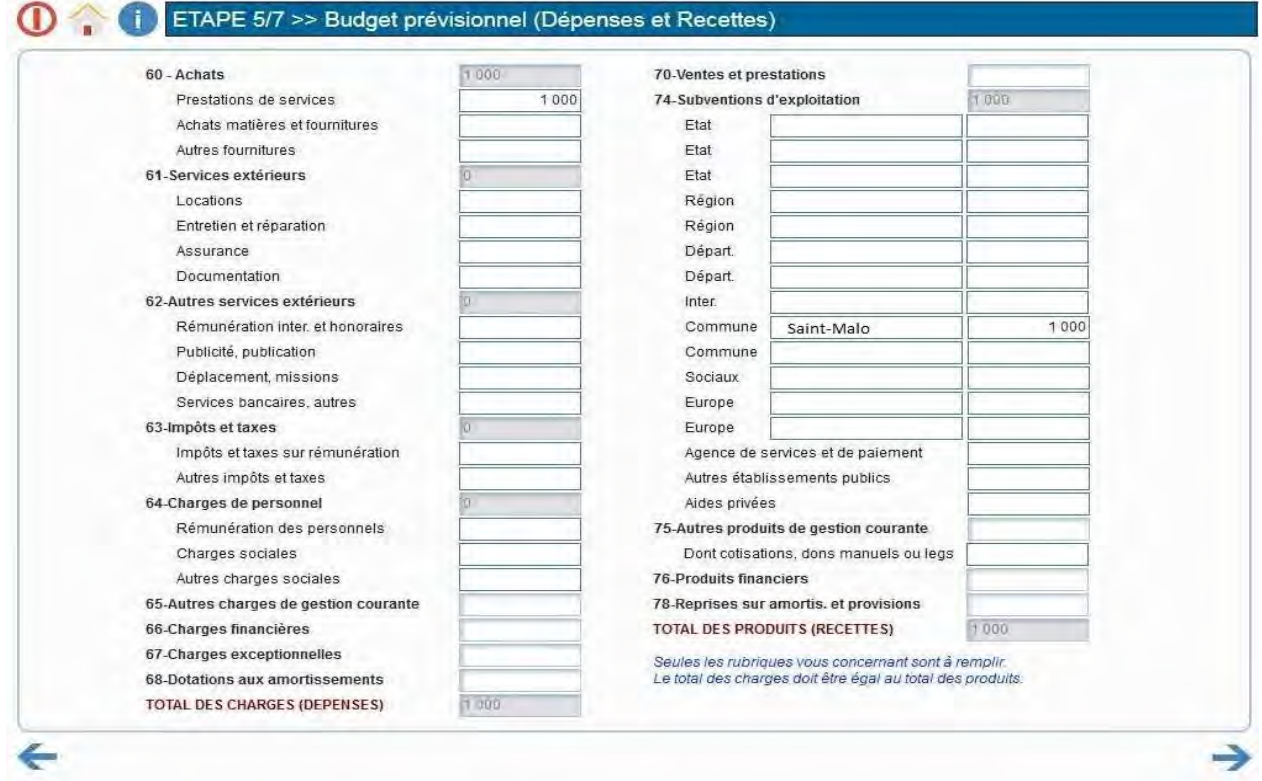

Cette page concerne votre budget prévisionnel pour votre projet, seules les rubriques vous concernant sont à remplir. Le total des charges (dépenses) doit être égal au total des produits (recettes).

Saisir les éléments et cliquer sur la flèche étape suivante en bas à droite.

**Nota : Un message bloquant vous informe si votre budget n'est pas équilibré.**

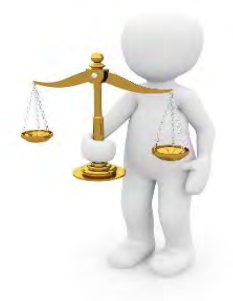

# **Etape 6 / 7 Budget prévisionnel (Suite…) :**

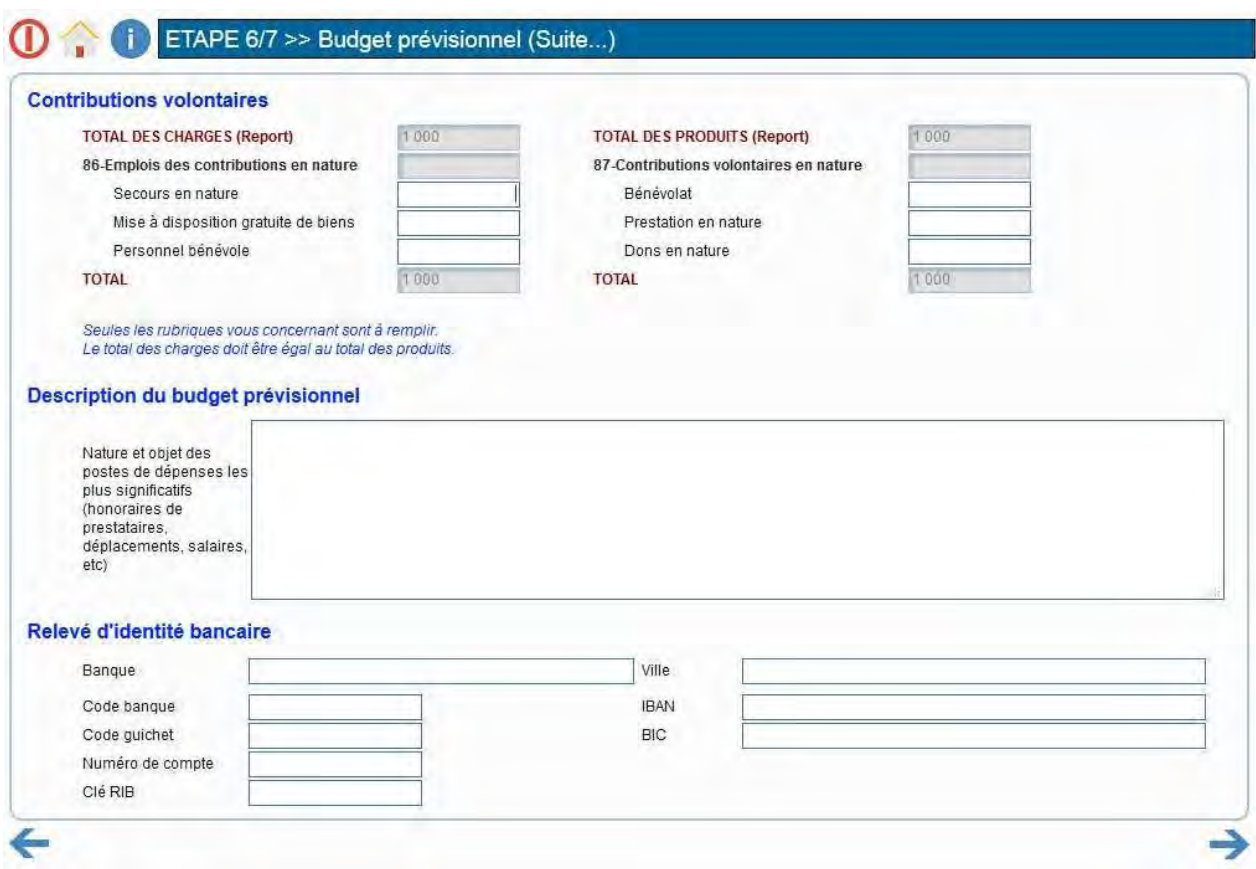

Cette page concerne la suite de votre budget prévisionnel pour le projet, seules les rubriques vous concernant sont à remplir. Le total des charges (dépenses) doit être égal au total des produits (recettes).

Un descriptif du budget prévisionnel peut-être renseigné sur les postes de dépenses les plus significatifs.

Saisir votre code IBAN et BIC de votre compte bancaire.

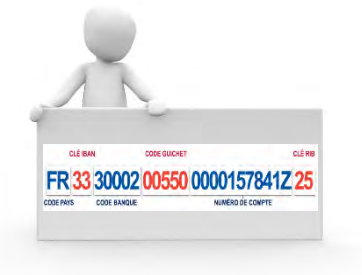

Saisir les éléments et cliquer sur la flèche étape suivante en bas à droite.

# **Etape 7 / 7 Pièces jointes et enregistrement du dossier :**

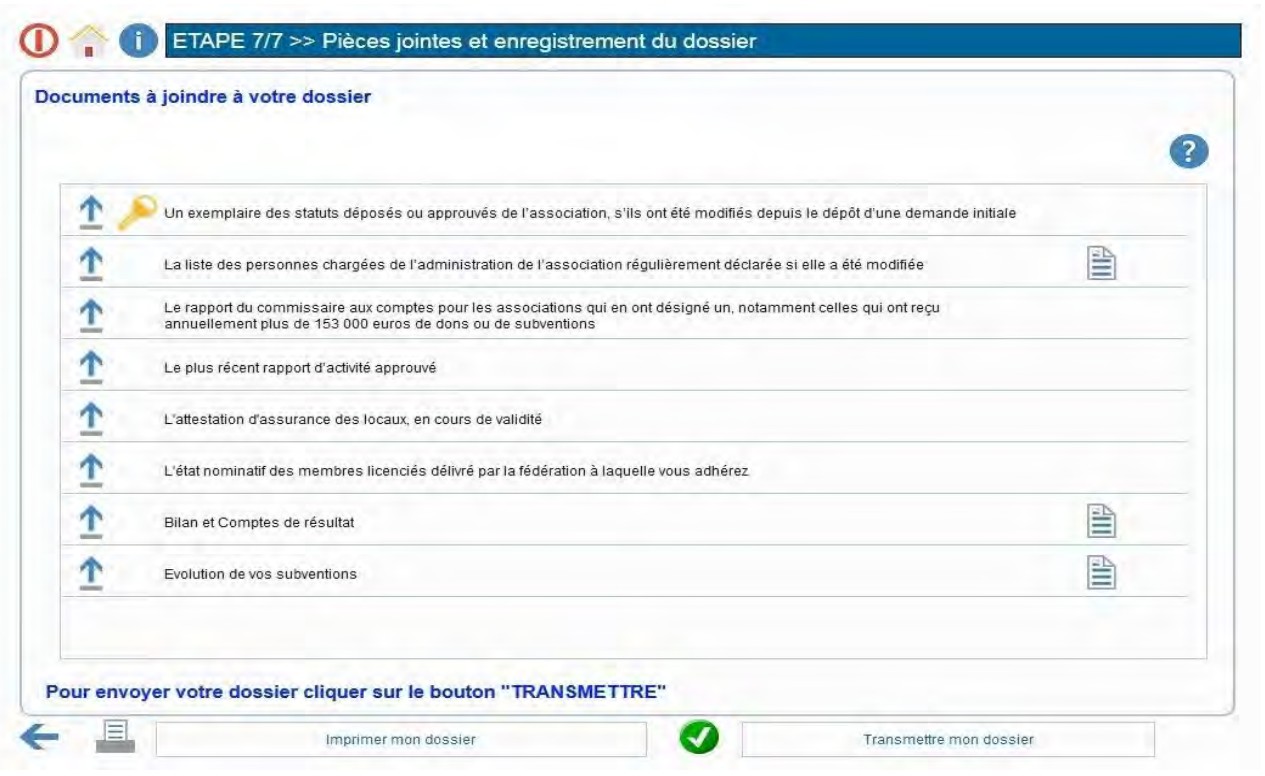

Cette page concerne les pièces à fournir pour votre dossier, cette liste dépend de votre type d'association (sportive, culturelle…) certaines pièces peuvent être obligatoires.

Fournir les éléments et cliquer sur « transmettre mon dossier » si votre demande est terminée, sinon il sera toujours possible de revenir sur cette demande tant que celle-ci n'est pas transmise.

Pour chaque document transmis, une coche verte  $\bigcirc$  remplace l'icône joindre un document.

![](_page_18_Picture_5.jpeg)

#### **Nota : Vous avez la possibilité d'imprimer votre dossier pour mémoire en cliquant sur le bouton**

![](_page_18_Picture_7.jpeg)

### **Voir ou modifier une demande de subvention :**

![](_page_19_Picture_76.jpeg)

Cette page reprend la liste des dossiers en cours de traitement par votre collectivité et les dossiers en cours de saisie par votre association.

#### **Les dossiers en cours de traitement par les services de votre collectivité ne sont pas modifiables.**

**Vous pouvez suivre le statut d'avancement de ceux-ci ainsi que le montant accordé.**

Les dossiers en cours de saisie dans le statut « En cours, modifiable » sont modifiables en cliquant sur l'icône « Œil », il est possible d'imprimer un dossier (icône imprimante) et de supprimer une demande (icône corbeille).

### *Nous espérons que ce tutoriel vous aura permis de naviguer confortablement sur votre portail associatif.*

![](_page_19_Picture_7.jpeg)

*Nous restons à votre disposition au Guichet des Associations pour vous accompagner lors de vos démarches si nécessaires. Tél : 02-99-40-42-50*

Ville de Saint-Malo – Ille-et Vilaine – 35 www.ville-saint-malo.fr/